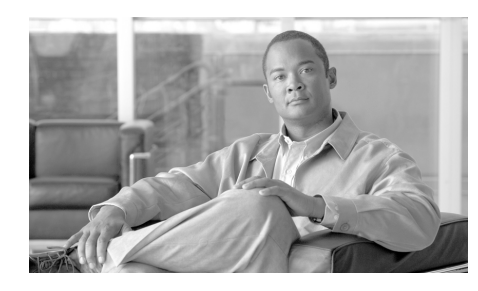

**CHAPTER 2**

# **Preparing to Install the Cisco Unified IP Phone on Your Network**

Cisco Unified IP Phones enable you to communicate using voice over a data network. To provide this capability, the IP Phones depend upon and interact with several other key Cisco Unified IP Telephony components, including Cisco Unified Communications Manager.

This chapter focuses on the interactions between the Cisco Unified IP Phone 7961G/7961G-GE and 7941G/7941G-GE and Cisco Unified Communications Manager, DNS and DHCP servers, TFTP servers, and switches. It also describes options for powering phones.

For related information about voice and IP communications, refer to this URL:

<http://www.cisco.com/en/US/partner/products/sw/voicesw/index.html>

This chapter provides an overview of the interaction between the Cisco Unified IP Phone and other key components of the Voice over IP (VoIP) network. It includes the following topics:

- **•** [Understanding Interactions with Other Cisco Unified IP Telephony Products,](#page-1-0)  [page 2-2](#page-1-0)
- [Providing Power to the Cisco Unified IP Phone, page 2-4](#page-3-0)
- **•** [Understanding Phone Configuration Files, page 2-8](#page-7-0)
- **•** [Understanding the Phone Startup Process, page 2-10](#page-9-0)
- **•** [Adding Phones to the Cisco Unified Communications Manager Database,](#page-12-0)  [page 2-13](#page-12-0)
- **•** [Using Cisco Unified IP Phones with Different Protocols, page 2-18](#page-17-0)

 **Understanding Interactions with Other Cisco Unified IP Telephony Products**

• [Determining the MAC Address for a Cisco Unified IP Phone, page 2-20](#page-19-0)

# <span id="page-1-0"></span>**Understanding Interactions with Other Cisco Unified IP Telephony Products**

To function in the IP telephony network, the Cisco Unified IP Phone must be connected to a networking device, such as a Cisco Catalyst switch. You must also register the Cisco Unified IP Phone with a Cisco Unified Communications Manager system before sending and receiving calls.

This section includes the following topics:

- **•** [Understanding How the Cisco Unified IP Phone Interacts with Cisco](#page-1-1)  [Unified Communications Manager, page 2-2](#page-1-1)
- **•** [Understanding How the Cisco Unified IP Phone Interacts with the VLAN,](#page-2-0)  [page 2-3](#page-2-0)

## <span id="page-1-1"></span>**Understanding How the Cisco Unified IP Phone Interacts with Cisco Unified Communications Manager**

Cisco Unified Communications Manager is an open and industry-standard call processing system. Cisco Unified Communications Manager software sets up and tears down calls between phones, integrating traditional PBX functionality with the corporate IP network. Cisco Unified Communications Manager manages the components of the IP telephony system—the phones, the access gateways, and the resources necessary for such features as call conferencing and route planning. Cisco Unified Communications Manager also provides:

- **•** Firmware for phones
- Authentication and encryption (if configured for the telephony system)
- **•** Configuration file and CTL file, via TFTP service
- **•** Phone registration
- Call preservation, so that a media session continues if signaling is lost between the primary Communications Manager and a phone)

For information about configuring Cisco Unified Communications Manager to work with the IP devices described in this chapter, refer to *Cisco Unified Communications Manager Administration Guide*, *Cisco Unified Communications Manager System Guide*, and to *Cisco Unified Communications Manager Security Guide.*

For an overview of security functionality for the Cisco Unified IP Phone, see the "Understanding Security Features for Cisco Unified IP Phones" section on page 1-13.

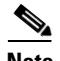

**Note** If the Cisco Unified IP Phone model that you want to configure does not appear in the Phone Type drop-down list in Cisco Unified Communications Manager Administration, go to the following URL and install the latest support patch for your version of Cisco Unified Communications Manager: <http://www.cisco.com/kobayashi/sw-center/sw-voice.shtml>

### **Related Topic**

• Telephony Features Available for the Cisco Unified IP Phone, page 5-2

## <span id="page-2-0"></span>**Understanding How the Cisco Unified IP Phone Interacts with the VLAN**

The Cisco Unified IP Phone 7961G/7961G-GE and 7941G/7941G-GE have an internal Ethernet switch, enabling forwarding of packets to the phone, and to the access port and the network port on the back of the phone.

If a computer is connected to the access port, the computer and the phone share the same physical link to the switch and share the same port on the switch. This shared physical link has the following implications for the VLAN configuration on the network:

- The current VLANs might be configured on an IP subnet basis. However, additional IP addresses might not be available to assign the phone to the same subnet as other devices connected to the same port.
- Data traffic present on the VLAN supporting phones might reduce the quality of Voice-over-IP traffic.
- **•** Network security may indicate a need to isolate the VLAN voice traffic from the VLAN data traffic.

You can resolve these issues by isolating the voice traffic onto a separate VLAN. The switch port that the phone is connected to would be configured to have separate VLANs for carrying:

- **•** Voice traffic to and from the IP phone (auxiliary VLAN on the Cisco Catalyst 6000 series, for example)
- Data traffic to and from the PC connected to the switch through the access port of the IP phone (native VLAN)

Isolating the phones on a separate, auxiliary VLAN increases the quality of the voice traffic and allows a large number of phones to be added to an existing network where there are not enough IP addresses for each phone.

For more information, refer to the documentation included with a Cisco switch. You can also access related documentation at this URL:

[http://www.cisco.com/en/US/products/hw/switches/tsd\\_products\\_support\\_categ](http://www.cisco.com/en/US/products/hw/switches/tsd_products_support_category_home.html) ory\_home.html

#### **Related Topics**

- **•** [Understanding the Phone Startup Process, page 2-10](#page-9-0)
- Network Configuration Menu, page 4-7

# <span id="page-3-0"></span>**Providing Power to the Cisco Unified IP Phone**

The Cisco Unified IP Phone 7961G, 7961G-GE and 7941G, 7941G-GE can be powered with external power or with Power over Ethernet (PoE). External power is provided through a separate power supply. PoE is provided by a switch through the Ethernet cable attached to a phone.

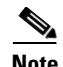

**Note** When you install a phone that is powered with external power, connect the power supply to the phone and to a power outlet before you connect the Ethernet cable to the phone. When you remove a phone that is powered with external power, disconnect the Ethernet cable from the phone before you disconnect the power supply.

**College** 

The following sections provide more information about powering a phone:

- [Power Guidelines, page 2-5](#page-4-0)
- **•** [Power Outage, page 2-7](#page-6-0)
- **•** [Obtaining Additional Information about Power, page 2-7](#page-6-1)

### <span id="page-4-0"></span>**Power Guidelines**

[Table 2-1](#page-4-1) provides guidelines for powering the Cisco Unified IP Phone 7961G and 7941G.

[Table 2-2](#page-5-0) provides guidelines for powering the Cisco Unified IP Phone 7961G-GE and 7941G-GE.

<span id="page-4-1"></span>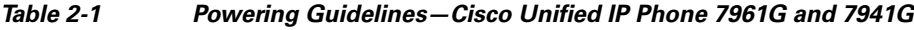

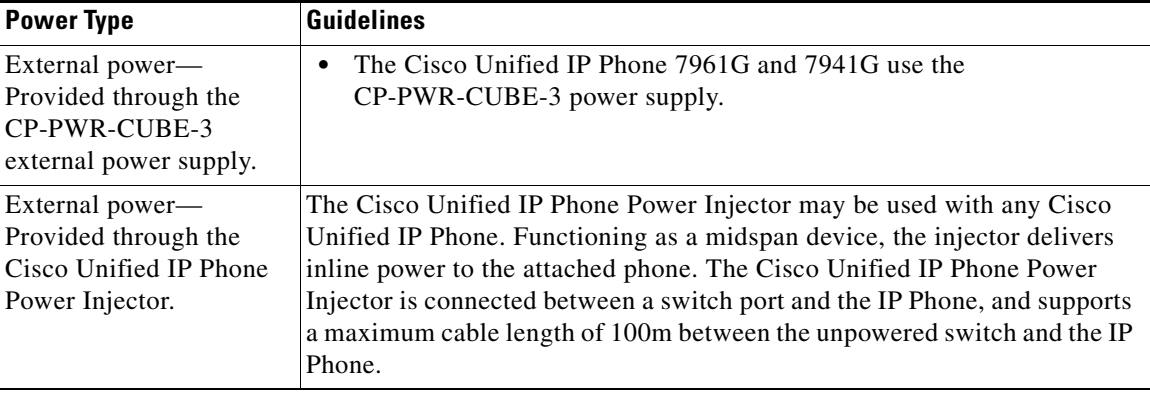

 $\blacksquare$ 

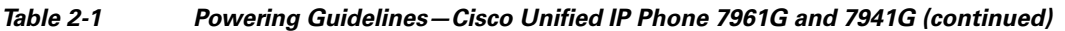

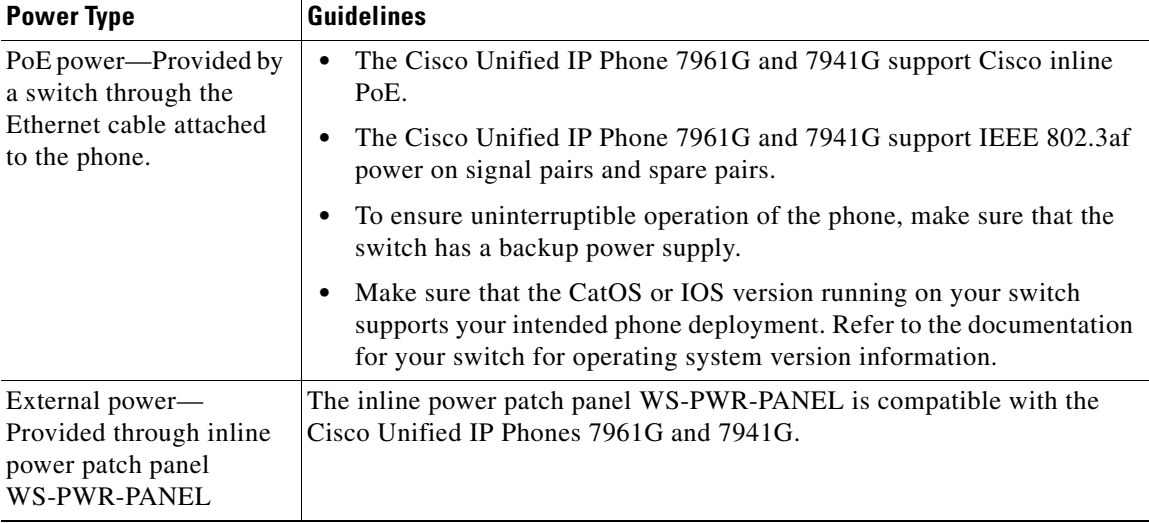

<span id="page-5-0"></span>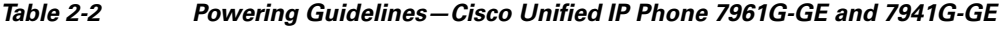

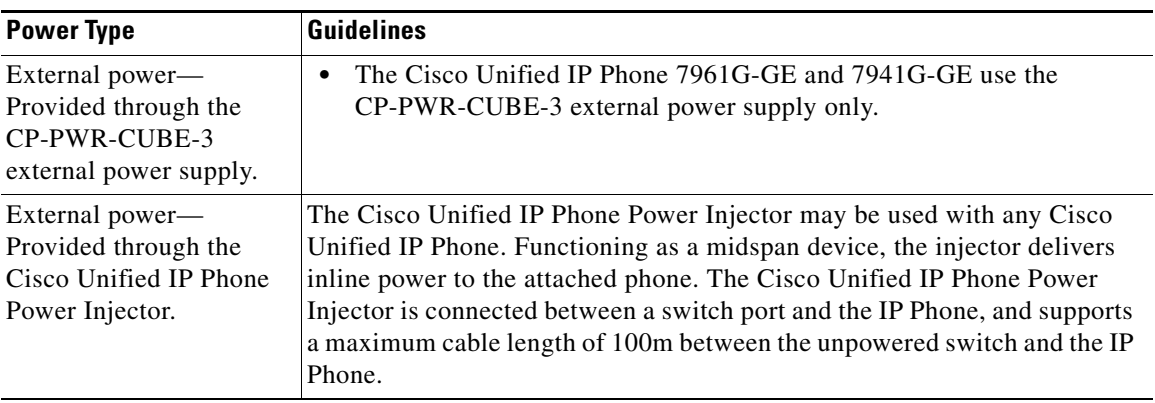

п

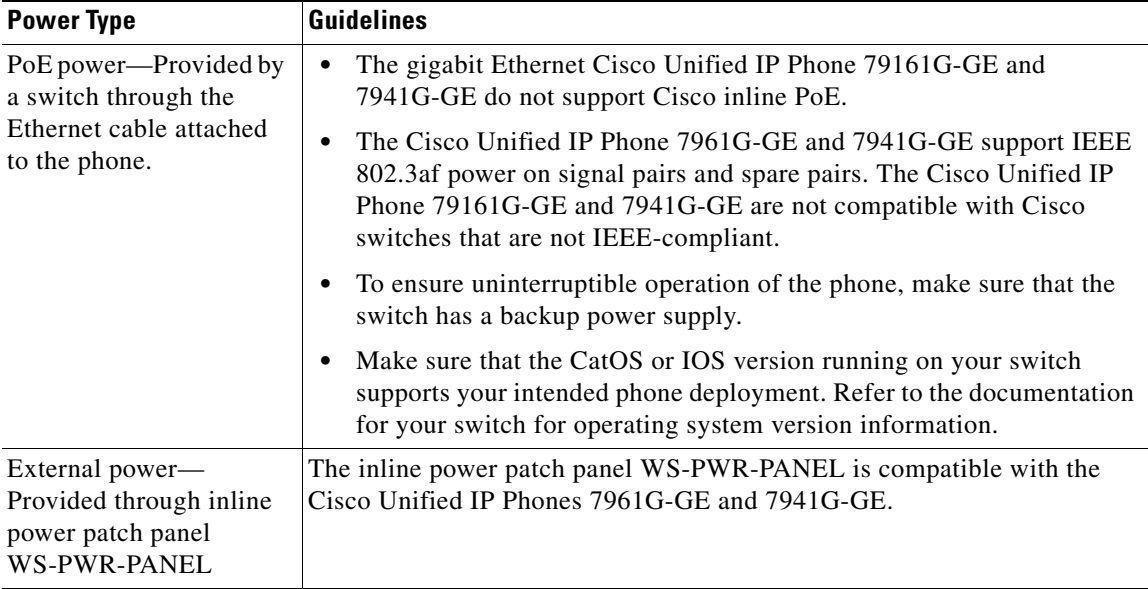

### *Table 2-2 Powering Guidelines—Cisco Unified IP Phone 7961G-GE and 7941G-GE (continued)*

### <span id="page-6-0"></span>**Power Outage**

Your accessibility to emergency service through the phone is dependent on the phone being powered. If there is an interruption in the power supply, Service and Emergency Calling Service dialing will not function until power is restored. In the case of a power failure or disruption, you may need to reset or reconfigure equipment before using the Service or Emergency Calling Service dialing.

## <span id="page-6-1"></span>**Obtaining Additional Information about Power**

For related information about power, refer to the documents shown in [Table 2-3.](#page-7-1) These documents provide information about the following topics:

- **•** Cisco switches that work with the Cisco Unified IP Phone 7961G/7961G-GE and 7941G/7941G-GE
- **•** The Cisco IOS releases that support bidirectional power negotiation

**•** Other requirements and restrictions regarding power

<span id="page-7-1"></span>

| <b>Document Topics</b>                   | <b>URL</b>                                                                                                 |  |
|------------------------------------------|----------------------------------------------------------------------------------------------------|--|
| Cisco Unified IP Phone<br>Power Injector | http://www.cisco.com/en/US/products/hw/phones/p<br>s379/prod_installation_guides_list.html                 |  |
| PoE Solutions                            | http://www.cisco.com/en/US/netsol/<br>ns340/ns394/ns147/ns412/networking_solutions_<br>package.html        |  |
| Cisco Catalyst Switches                  | http://www.cisco.com/en/US/products/hw/switches/<br>tsd_products_support_category_home.html                |  |
| <b>Integrated Service</b><br>Routers     | http://www.cisco.com/en/US/products/hw/routers/<br>index.html                                              |  |
| Cisco IOS Software                       | http://www.cisco.com/en/US/products/sw/iosswrel/<br>products_ios_cisco_ios_software_category_home.<br>html |  |

*Table 2-3 Related Documentation for Power*

## <span id="page-7-0"></span>**Understanding Phone Configuration Files**

Configuration files for a phone are stored on the TFTP server and define parameters for connecting to Cisco Unified Communications Manager. In general, any time you make a change in Cisco Unified Communications Manager that requires the phone to be reset, a change is made to the phone's configuration file automatically.

Configuration files also contain information about which image load the phone should be running. If this image load differs from the one currently loaded on a phone, the phone contacts the TFTP server to request the required load files. (These files are digitally signed to ensure the authenticity of the files' source.)

In addition, if the device security mode in the configuration file is set to Authenticated and the CTL file on the phone has a valid certificate for Cisco Unified Communications Manager, the phone establishes a TLS connection to Cisco Unified Communications Manager. Otherwise, the phone establishes a TCP connection. For SIP phones, a TLS connection requires that the transport

protocol in the phone configuration file be set to TLS, which corresponds to the transport type in the SIP Security Profile in Cisco Unified Communications Manager.

**Note** If the device security mode in the configuration file is set to Authenticated or Encrypted, but the phone has not received a CTL file, the phone will continuously try to obtain a CTL file so that it can register securely.

If you configure security-related settings in Cisco Unified Communications Manager Administration, the phone configuration file will contain sensitive information. To ensure the privacy of a configuration file, you must configure it for encryption. For detailed information, refer to the "Configuring Encrypted Phone Configuration Files" chapter in *Cisco Unified Communications Manager Security Guide*.A phone requests a configuration file whenever it resets and registers with Cisco Unified Communications Manager.

A phone accesses a default configuration file named XmlDefault.cnf.xml from the TFTP server when the following conditions exist:

- **•** You have enabled auto-registration in Cisco Unified Communications Manager
- The phone has not been added to the Cisco Unified Communications Manager Database
- **•** The phone is registering for the first time

If auto registration is not enabled and the phone has not been added to the Cisco Unified Communications Manager Database, the phone registration request will be rejected. In this case, the phone will reset and attempt to register repeatedly.

If the phone has registered before, the phone will access the configuration file named SEPmac\_address.cnf.xml, where mac\_address is the MAC address of the phone.

The TFTP server generates these SIP configuration files:

- **•** SIP IP Phone:
	- **–** For unsigned and unencrypted files—SEP*<mac>*.cnf.xml
	- **–** For signed files—SEP*<mac>*.cnf.xml.sgn
	- **–** For signed and encrypted files—SEP*<mac>*.cnf.xml.enc.sgn
- **•** Dial Plan—*<dialplan>*.xml
- **•** Softkey Template—*<softkey\_template>*.xml

The filenames are derived from the MAC Address and Description fields in the Phone Configuration window of Cisco Unified Communications Manager Administration and the devicename field in the Cisco Unified Communications Manager database. The MAC address uniquely identifies the phone. For more information refer to the *Cisco Unified Communications Manager Administration Guide*.

# <span id="page-9-0"></span>**Understanding the Phone Startup Process**

When connecting to the VoIP network, the Cisco Unified IP Phone 7961G/7961G-GE and 7941G/7941G-GE go through a standard startup process that is described in [Table 2-4](#page-9-1). Depending on your specific network configuration, not all of these steps may occur on your Cisco Unified IP Phone.

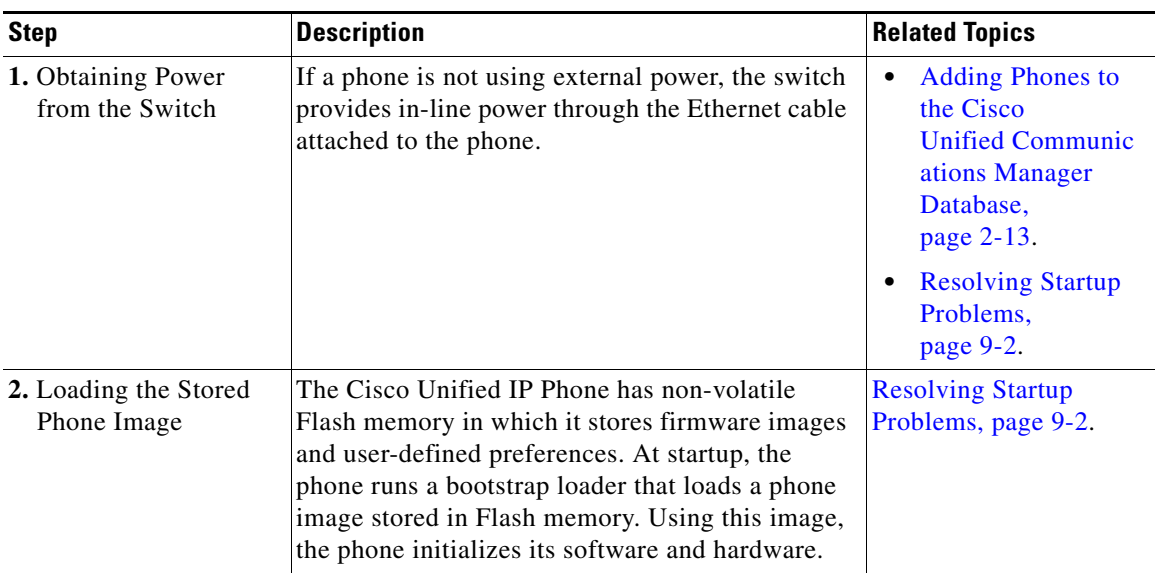

#### <span id="page-9-1"></span>*Table 2-4 Cisco Unified IP Phone Startup Process*

 $\blacksquare$ 

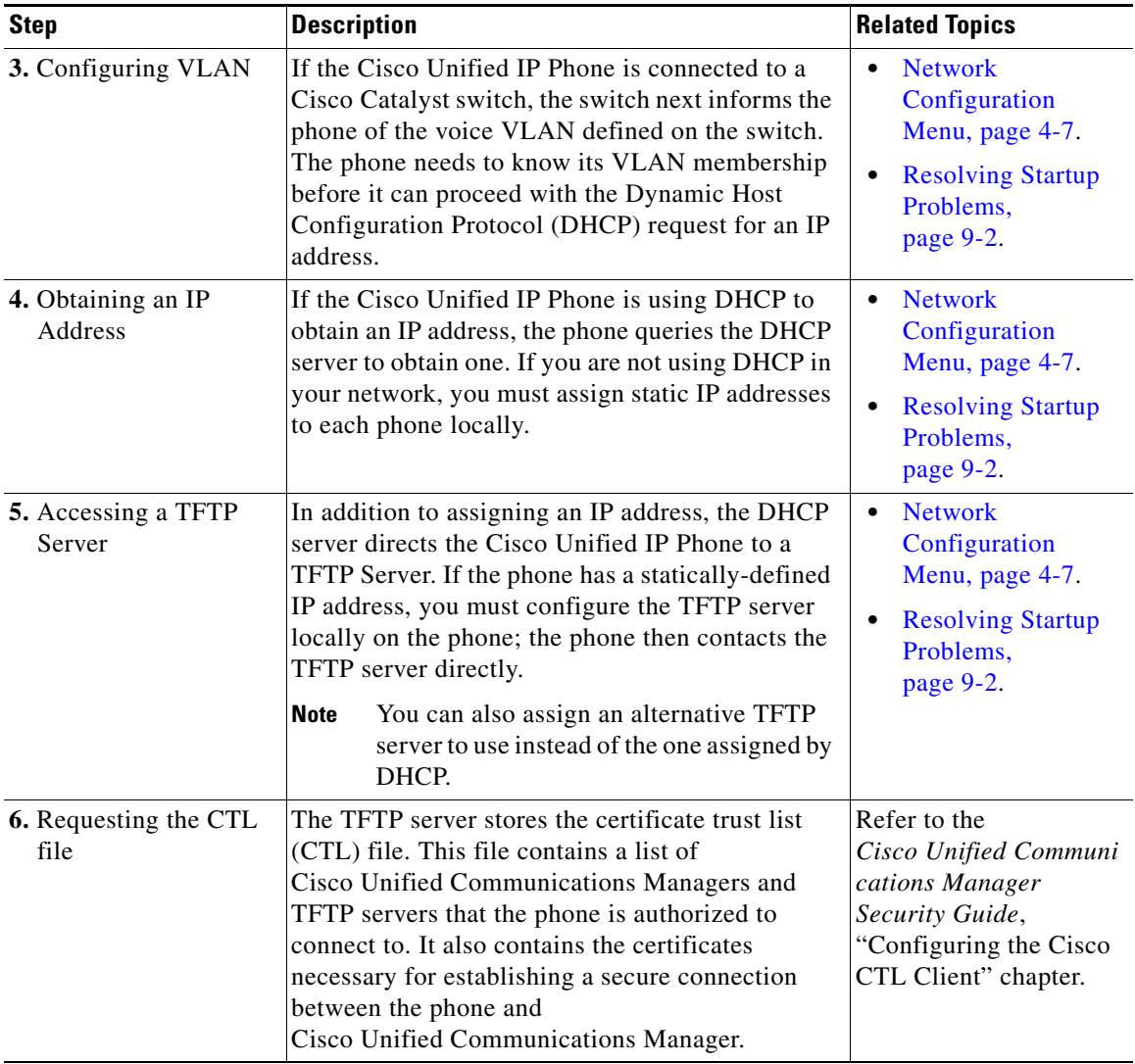

#### *Table 2-4 Cisco Unified IP Phone Startup Process (continued)*

 $\overline{\phantom{a}}$ 

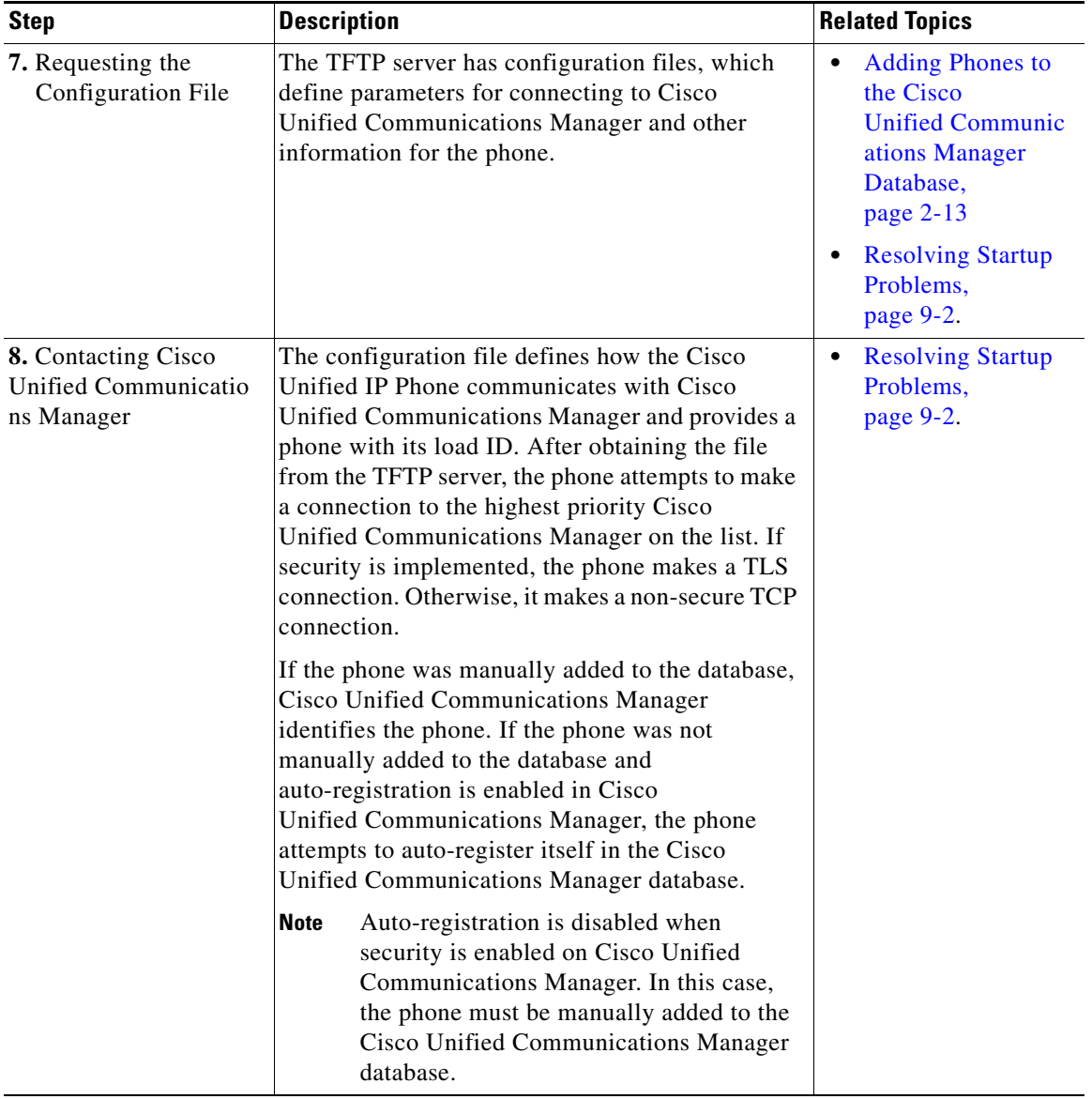

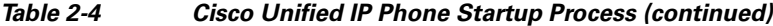

п

# <span id="page-12-0"></span>**Adding Phones to the Cisco Unified Communications Manager Database**

Before installing the Cisco Unified IP phone, you must choose a method for adding phones to the Cisco Unified Communications Manager database. These sections describe the methods:

- [Adding Phones with Auto-Registration, page 2-14](#page-13-0)
- [Adding Phones with Auto-Registration and TAPS, page 2-15](#page-14-0)
- **•** [Adding Phones with Cisco Unified Communications Manager](#page-16-0)  [Administration, page 2-17](#page-16-0)
- [Adding Phones with BAT, page 2-17](#page-16-1)

[Table 2-5](#page-12-1) provides an overview of these methods for adding phones to the Cisco Unified Communications Manager database.

| Method                         | <b>Requires MAC</b><br>Address? | <b>Notes</b>                                                                                                    |
|--------------------------------|---------------------------------|----------------------------------------------------------------------------------------------------|
| Auto-registration              | $\overline{N}_{0}$              | Results in automatic assignment<br>of directory numbers.                                                                                                    |
|                                |                                 | • Not available when security or<br>encryption is enabled.                                                                                                    |
| Auto-registration<br>with TAPS | N <sub>0</sub>                  | Requires auto-registration and the<br>Bulk Administration Tool (BAT);<br>updates information in the Cisco<br>Unified IP Phone and in Cisco<br><b>Unified Communications Manager</b><br>Administration |

<span id="page-12-1"></span>*Table 2-5 Methods for Adding Phones to the Cisco Unified Communications Manager Database*

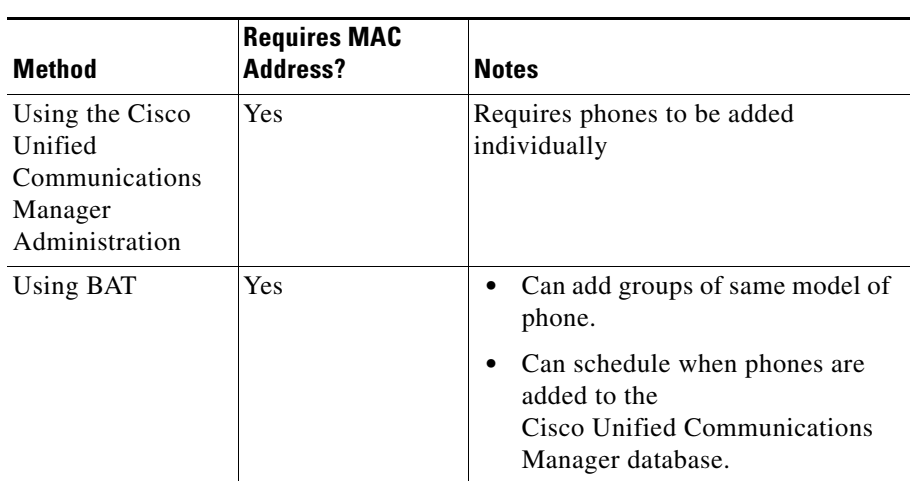

### *Table 2-5 Methods for Adding Phones to the Cisco Unified Communications Manager Database (continued)*

## <span id="page-13-0"></span>**Adding Phones with Auto-Registration**

By enabling auto-registration before you begin installing phones, you can:

- **•** Add phones without first gathering MAC addresses from the phones.
- **•** Automatically add a Cisco Unified IP Phone to the Cisco Unified Communications Manager database when you physically connect the phone to your IP telephony network. During auto-registration, Cisco Unified Communications Manager assigns the next available sequential directory number to the phone.
- **•** Quickly enter phones into the Cisco Unified Communications Manager database and modify any settings, such as the directory numbers, from Cisco Unified Communications Manager.
- **•** Move auto-registered phones to new locations and assign them to different device pools without affecting their directory numbers.

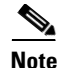

**Note** Cisco recommends you use auto-registration to add less than 100 phones to your network. To add more than 100 phones to your network, use the Bulk Administration Tool (BAT). See the ["Adding Phones with BAT" section on](#page-16-1)  [page 2-17](#page-16-1).

Auto-registration is disabled by default. In some cases, you might not want to use auto-registration: for example, if you want to assign a specific directory number to the phone or if you plan to implement authentication or encryption, as described in *Cisco Unified Communications Manager Security Guide*. For information about enabling auto-registration, refer to "Enabling Auto-Registration" in the *Cisco Unified Communications Manager Administration Guide.*

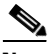

**Note** When you configure the cluster for mixed mode through the Cisco CTL client, auto-registration is automatically disabled. When you configure the cluster for non-secure mode through the Cisco CTL client, auto-registration is automatically enabled.

#### **Related Topics**

- **•** [Adding Phones with Auto-Registration and TAPS, page 2-15](#page-14-0)
- **•** [Adding Phones with Cisco Unified Communications Manager](#page-16-0)  [Administration, page 2-17](#page-16-0)
- [Adding Phones with BAT, page 2-17](#page-16-1)

### <span id="page-14-0"></span>**Adding Phones with Auto-Registration and TAPS**

You can add phones with auto-registration and TAPS, the Tool for Auto-Registered Phones Support, without first gathering MAC addresses from phones.

TAPS works with the Bulk Administration Tool (BAT) to update a batch of phones that were already added to the Cisco Unified Communications Manager database with dummy MAC addresses. Use TAPS to update MAC addresses and download pre-defined configurations for phones.

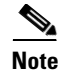

**Note** Cisco recommends you use auto-registration and TAPS to add less than 100 phones to your network. To add more than 100 phones to your network, use the Bulk Administration Tool (BAT). See the ["Adding Phones with BAT" section on](#page-16-1)  [page 2-17](#page-16-1).

To implement TAPS, you or the end-user dial a TAPS directory number and follow voice prompts. When the process is complete, the phone will have downloaded its directory number and other settings, and the phone will be updated in Cisco Unified Communications Manager Administration with the correct MAC address.

Auto-registration must be enabled in Cisco Unified Communications Manager Administration (**System > Cisco Communications Manager**) for TAPS to function.

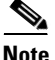

**Note** When you configure the cluster for mixed mode through the Cisco CTL client, auto-registration is automatically disabled. When you configure the cluster for non-secure mode through the Cisco CTL client, auto-registration is automatically enabled.

Refer to *Cisco Unified Communications Manager Bulk Administration Guide* for detailed instructions about BAT and about TAPS.

#### **Related Topics**

- **•** [Adding Phones with Auto-Registration, page 2-14](#page-13-0)
- **•** [Adding Phones with Cisco Unified Communications Manager](#page-16-0)  [Administration, page 2-17](#page-16-0)
- [Adding Phones with BAT, page 2-17](#page-16-1)

## <span id="page-16-0"></span>**Adding Phones with Cisco Unified Communications Manager Administration**

You can add phones individually to the Cisco Unified Communications Manager database using Cisco Unified Communications Manager Administration. To do so, you first need to obtain the MAC address for each phone.

For information about determining a MAC address, see the ["Determining the](#page-19-0)  [MAC Address for a Cisco Unified IP Phone" section on page 2-20.](#page-19-0)

After you have collected MAC addresses, in Cisco Unified Communications Manager Administration, choose **Device > Phone** and click **Add New** to begin.

For complete instructions and conceptual information about Cisco Unified Communications Manager, refer to *Cisco Unified Communications Manager Administration Guide* and to *Cisco Unified Communications Manager System Guide*.

### **Related Topics**

- [Adding Phones with Auto-Registration, page 2-14](#page-13-0)
- **•** [Adding Phones with Auto-Registration and TAPS, page 2-15](#page-14-0)
- [Adding Phones with BAT, page 2-17](#page-16-1)

## <span id="page-16-1"></span>**Adding Phones with BAT**

The Cisco Bulk Administration Tool (BAT) is a plug-in application for Cisco Unified Communications Manager that enables you to perform batch operations, including registration, on multiple phones.

To add phones using BAT only (not in conjunction with TAPS), you first need to obtain the appropriate MAC address for each phone.

For information about determining a MAC address, see the ["Determining the](#page-19-0)  [MAC Address for a Cisco Unified IP Phone" section on page 2-20.](#page-19-0)

### **Related Topics**

- [Adding Phones with Auto-Registration, page 2-14](#page-13-0)
- **•** [Adding Phones with Auto-Registration and TAPS, page 2-15](#page-14-0)

**•** [Adding Phones with Cisco Unified Communications Manager](#page-16-0)  [Administration, page 2-17](#page-16-0)

# <span id="page-17-0"></span>**Using Cisco Unified IP Phones with Different Protocols**

The Cisco Unified IP Phone can operate with SCCP (Skinny Client Control Protocol) or SIP (Session Initiation Protocol). You can convert a phone that is using one protocol for use with the other protocol.

This section includes these topics:

- **•** [Converting a New Phone from SCCP to SIP, page 2-18](#page-17-1)
- **•** [Converting an In-Use Phone from SCCP to SIP, page 2-19](#page-18-0)
- **•** [Converting an In-Use Phone from SIP to SCCP, page 2-19](#page-18-1)
- **•** [Deploying a Phone in an SCCP and SIP Environment, page 2-20](#page-19-1)

## <span id="page-17-1"></span>**Converting a New Phone from SCCP to SIP**

A new, unused phone is set for SCCP by default. To convert this phone to SIP, perform these steps:

### **Procedure**

**Step 1** Take one of these actions:

- **•** To auto-register the phone, set the Auto Registration Phone Protocol parameter in Cisco Unified Communications Manager Administration to SIP.
- **•** To provision the phone using the Bulk Administration Tool (BAT), choose the appropriate phone model and choose SIP from the BAT.
- **•** To provision the phone manually, make the appropriate changes for SIP on the Phone Configuration page in Cisco Unified Communications Manager Administration.

Refer to *Cisco Unified Communications Manager Administration Guide* for detailed information about Cisco Unified Communications Manager configuration. Refer to *Cisco Unified Communications Manager Bulk Administration Guide* for detailed information about using the BAT.

**Step 2** If you are not using DHCP in your network, configure the network parameters for the phone.

See the "Configuring Startup Network Settings" section on page 3-14.

**Step 3** Power cycle the phone.

### <span id="page-18-0"></span>**Converting an In-Use Phone from SCCP to SIP**

You can use the Bulk Administration Tool (BAT) to convert a phone that is in use in your network from SCCP to SIP. To access BAT from Cisco Unified Communications Manager Administration, choose **Bulk Administration > Phones > Migrate Phones > SCCP to SIP**. For detailed information, refer to *Cisco Unified Communications Manager Bulk Administration Guide*.

### <span id="page-18-1"></span>**Converting an In-Use Phone from SIP to SCCP**

To convert a phone that is in use in your network from SIP to SCCP, perform these steps. For more information, *Cisco Unified Communications Manager Administration Guide*.

#### **Procedure**

**Step 1** In Cisco Unified Communications Manager Administration, delete the existing SIP phone from the Cisco Unified Communications Manager database. **Step 2** In Cisco Unified Communications Manager Administration, create the phone as an SCCP phone. **Step 3** Power cycle the phone.

### <span id="page-19-1"></span>**Deploying a Phone in an SCCP and SIP Environment**

To deploy Cisco Unified IP Phones in an environment that includes SCCP and SIP and in which the Cisco Unified Communications Manager Auto-Registration parameter is SCCP, perform these general steps:

**1.** Set the Cisco Unified Communications Manager auto registration protocol parameter to SCCP.

To do so, from Cisco Unified Communications Manager Administration, choose **System > Enterprise Parameters**.

- **2.** Install the phones.
- **3.** Change the auto registration protocol parameter to SIP.
- **4.** Auto-register the SIP phones.

# <span id="page-19-0"></span>**Determining the MAC Address for a Cisco Unified IP Phone**

Several procedures described in this manual require you to determine the MAC address of a Cisco Unified IP Phone. You can determine a phone's MAC address in these ways:

- **•** From the phone, press the **Settings** button and select **Model Information** and look at the MAC Address field.
- **•** Look at the MAC label on the back of the phone.
- **•** Display the web page for the phone and click the **Device Information** hyperlink.

For information about accessing the web page, see the "Accessing the Web Page for a Phone" section on page 8-2.